# **Dell P1424H**

# Bedienungsanleitung

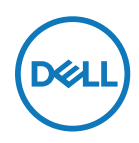

**Monitormodell: P1424H Richtlinienmodell: P1424Hf**

# **Hinweis, Achtung und Warnung**

- **HINWEIS: Ein HINWEIS zeigt wichtige Informationen an, die Ihnen helfen können, ein besseres Verständnis von Ihrem Computer zu erlangen.**
- **ACHTUNG: ACHTUNG weist auf potenzielle Hardwareschäden oder Datenverluste hin, wenn Anweisungen nicht befolgt werden.**
- **WARNUNG: Eine WARNUNG weist auf die Möglichkeit von Sachschäden, Körperverletzungen oder Todesfällen hin.**

**Copyright © 2023 Dell Inc. oder ihre Tochtergesellschaften. Alle Rechte vorbehalten.** Dell, EMC und andere Marken sind Eigentum der Dell Inc. oder ihrer Tochtergesellschaften. Andere Marken können Marken ihrer jeweiligen Inhaber sein.

2023 - 05

# <span id="page-2-0"></span>**Inhalt**

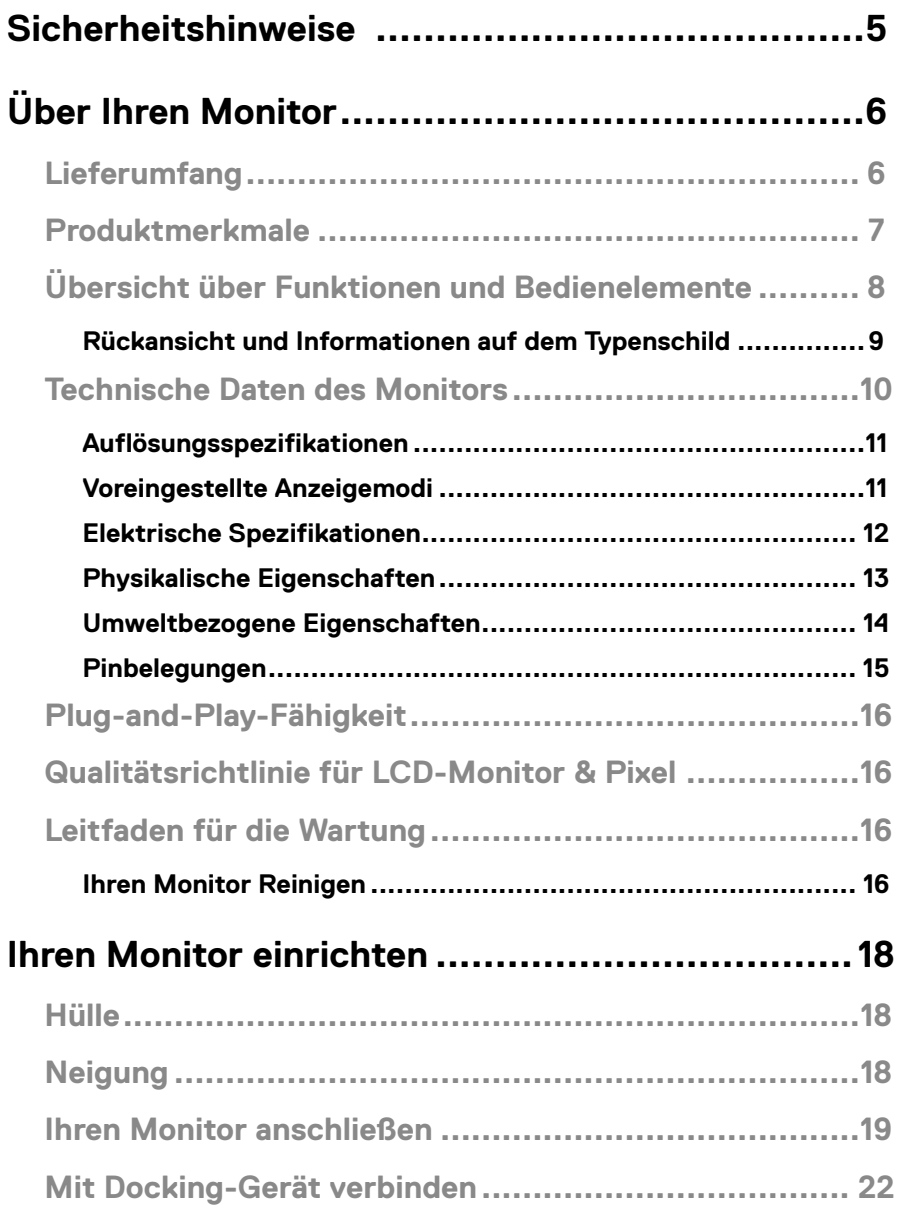

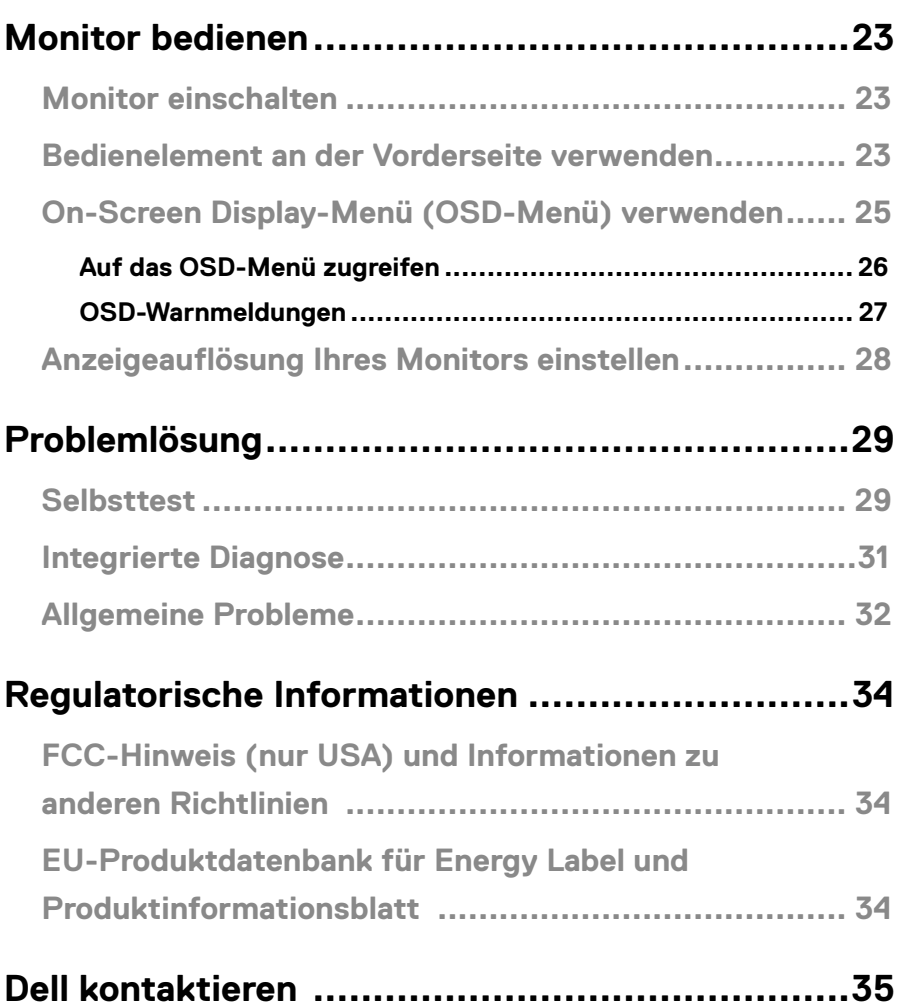

<span id="page-4-1"></span><span id="page-4-0"></span>Beachten Sie die folgenden Sicherheitshinweise zum Schutz Ihres Monitors vor möglichen Schäden und zur Gewährleistung Ihrer persönlichen Sicherheit. Sofern nicht anderweitig angegeben, geht jedes Verfahren in diesem Dokument davon aus, dass Sie die mit Ihrem Monitor gelieferten Sicherheitshinweise gelesen haben.

- **HINWEIS: Lesen Sie vor Verwendung des Monitors die mit Ihrem Monitor gelieferten und auf das Produkt gedruckten Sicherheitshinweise. Bewahren Sie die Dokumentation zum Nachschlagen an einem sicheren Ort auf.**
- **WARNUNG: Die Verwendung von Reglern, Einstellungen und Verfahren, die nicht in dieser Dokumentation angegeben sind, kann zu Stromschlägen, elektrischen und/oder mechanischen Gefahren führen.**
- **WARNUNG: Langfristiges Hören von Audio bei hoher Lautstärke über Kopfhörer (an Monitoren mit entsprechender Unterstützung) könnte Ihr Hörvermögen schädigen.**
- **•** Stellen Sie den Monitor auf einen festen Untergrund und behandeln Sie ihn mit Vorsicht. Der Bildschirm ist zerbrechlich und kann beschädigt werden, wenn er fallen gelassen oder mit einem spitzen Gegenstand dagegen gestoßen wird.
- **•** Bewahren Sie den Monitor bei Raumtemperatur auf. Übermäßige Kälte oder Hitze kann sich negativ auf die Flüssigkristalle des Displays auswirken.
- **•** Verbinden Sie das Netzkabel vom Monitor mit einer in der Nähe befindlichen und leicht zugänglichen Steckdose. Siehe **Ihren Monitor anschließen**.
- **•** Platzieren und verwenden Sie den Monitor nicht auf einem feuchten Untergrund oder in der Nähe von Wasser.
- **•** Setzen Sie den Monitor keinen starken Vibrationen oder festen Stößen aus. Legen Sie den Monitor beispielsweise nicht in den Kofferraum eines Fahrzeugs.
- **•** Trennen Sie den Monitor, wenn Sie ihn voraussichtlich längere Zeit nicht benutzen.
- **•** Vermeiden Sie Stromschläge, indem Sie nicht versuchen, Abdeckungen zu entfernen oder das Innere des Monitors zu berühren.
- **•** Lesen Sie diese Anweisungen aufmerksam. Bewahren Sie dieses Dokument zum künftigen Nachschlagen auf. Befolgen Sie alle Warnhinweise und Anweisungen am Produkt.

Informationen über Sicherheitsanweisungen finden Sie im mit Dokument Sicherheits-, Umweltund Richtlinieninformationen, das mit Ihrem Dokument geliefert wurde.

# <span id="page-5-0"></span>**Lieferumfang**

Ihr Monitor wird mit den in der Tabelle gezeigten Komponenten geliefert. Stellen Sie sicher, dass Sie alle Komponenten erhalten haben; siehe **[Dell kontaktieren](#page-34-1)**, falls etwas fehlen sollte.

 **HINWEIS: Bei einigen Artikeln könnte es sich um Optionen handeln, die Ihrem Monitor eventuell nicht mitgeliefert werden. Einige Merkmale sind in bestimmten Ländern möglicherweise nicht verfügbar.**

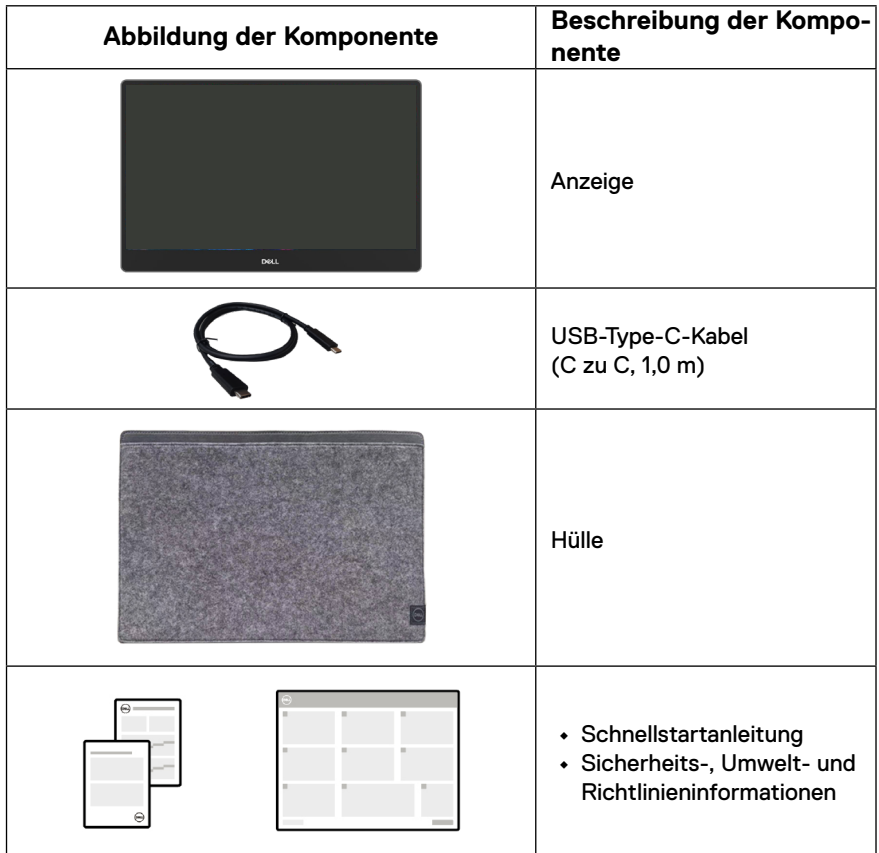

# <span id="page-6-0"></span>**Produktmerkmale**

Der Monitor Dell P1424H verfügt über Aktivmatrix, Dünnschichttransistor (TFT), Flüssigkristallanzeige (LCD), Antistatik-Beschichtung und LED-Hintergrundbeleuchtung.

Der Monitor besitzt folgende Merkmale:

- **•** 35,56 cm (14 Zoll) diagonal sichtbarer Anzeigebereich (diagonal gemessen) von 1920 x 1080 mit Vollbildunterstützung für niedrigere Auflösungen
- **•** Betrachtungswinkel von 178 Grad in horizontaler und vertikaler Ausrichtung
- **•** Dynamisches Kontrastverhältnis (700:1)
- **•** Digitale Konnektivität mit USB Type-C
- **•** Dualer USB-Type-C-Port unterstützt DP Alternate Mode, Strom-Passthrough und Power Delivery von 65 W
- **•** Einstellbarer Neigungswinkel
- **•** Plug-and-Play-Fähigkeit, sofern von Ihrem Computer unterstützt
- **•** On-Screen Display (OSD) Anpassungen für eine einfache Einrichtung und Bildschirmoptimierung
- **•** ≤0,3 W im Bereitschaftsmodus
- **•** Optimierter Augenkomfort mit ComfortView
- **•** Arsenfreies Glas und quecksilberfreier Bildschirm
- **•** BFR/PVC-reduziert (mit Ausnahme externer Kabel)
- **•** RoHS-konform
- **•** EPEAT-registriert, soweit zutreffend. EPEAT-Registrierung variiert je nach Land. Siehe <https://www.epeat.net> für Registrierungsstatus nach Land
- **•** Energy Star®-zertifiziert
- **•** Kompatibel mit Dell Display Manager 2.1 und höher.

 **WARNUNG: Mögliche Langzeitfolgen einer Blaulichtemission vom Monitor können Augenschäden sein, was unter anderem Augenermüdung oder Augenbelastung beinhaltet. Die Funktion ComfortView Plus dient der Reduzierung der Intensität des vom Monitor emittierten blauen Lichts zur Optimierung des Augenkomforts.**

# <span id="page-7-0"></span>**Übersicht über Funktionen und Bedienelemente**

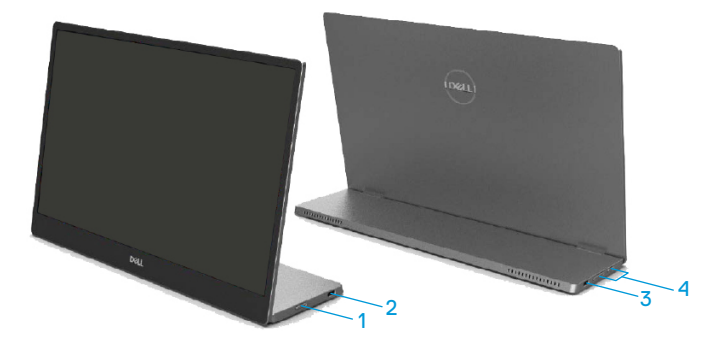

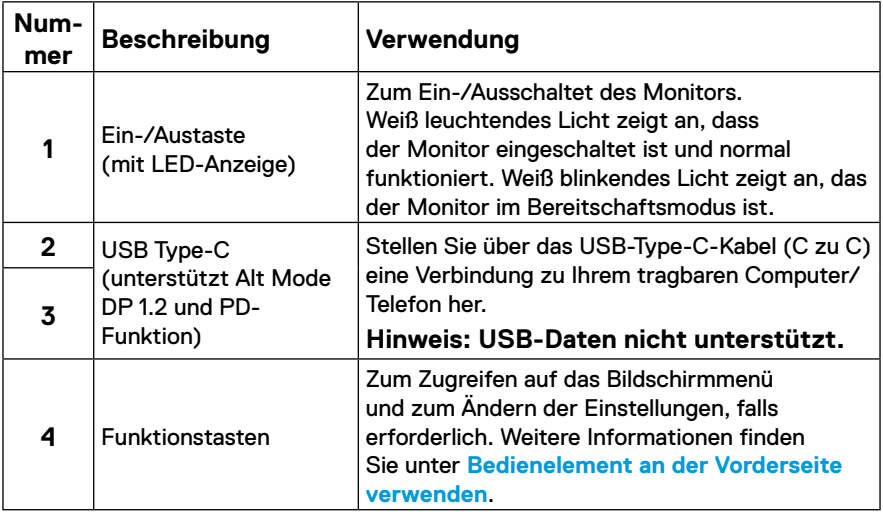

#### <span id="page-8-0"></span>**Rückansicht und Informationen auf dem Typenschild**

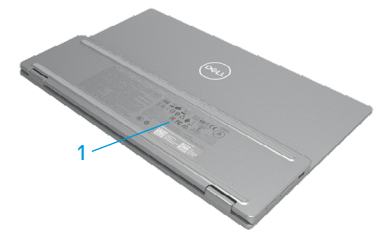

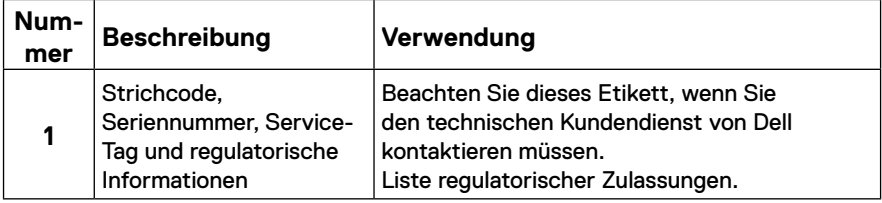

# <span id="page-9-0"></span>**Technische Daten des Monitors**

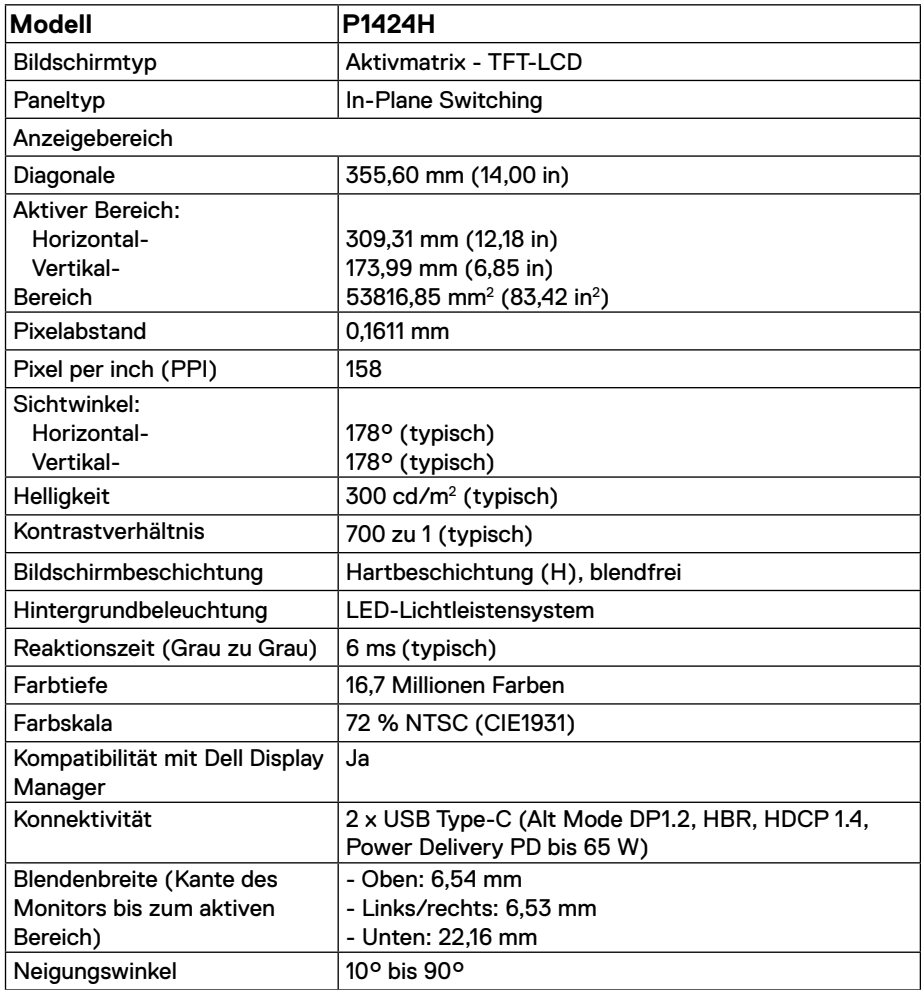

#### <span id="page-10-0"></span>**Auflösungsspezifikationen**

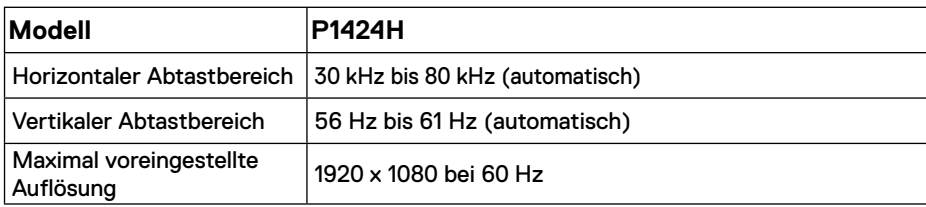

## <span id="page-10-1"></span>**Voreingestellte Anzeigemodi**

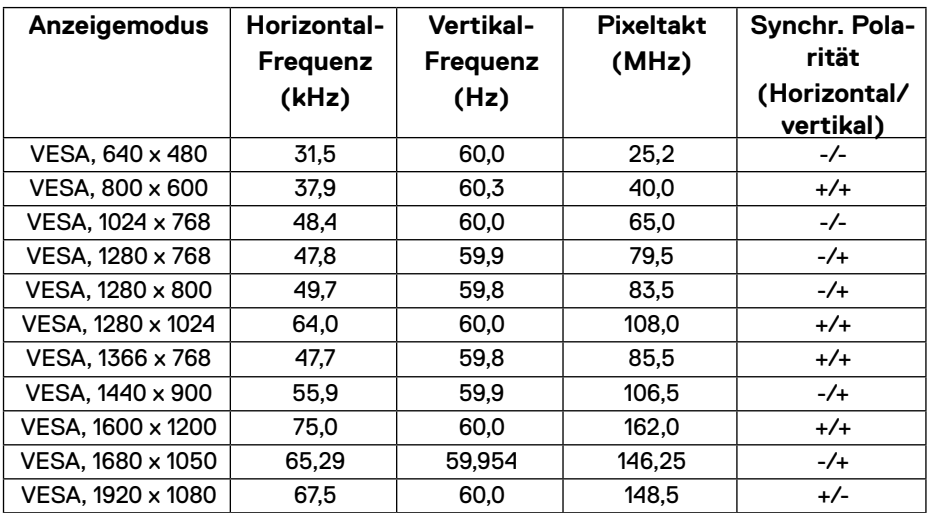

#### <span id="page-11-0"></span>**Elektrische Spezifikationen**

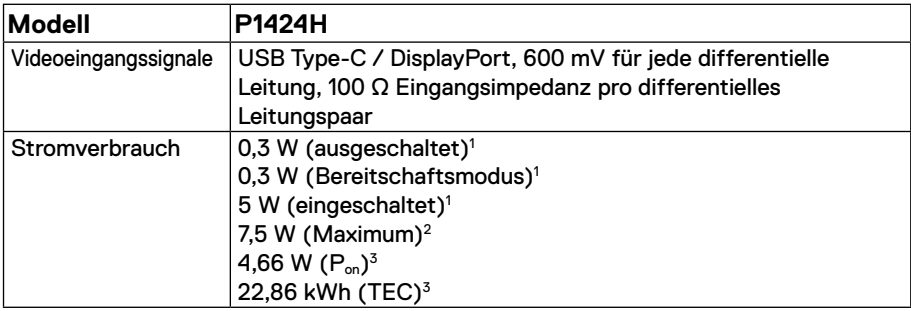

1 Gemäß EU 2019/2021 und EU 2019/2013.

 $^2$  Max. Helligkeits- und Kontrasteinstellung mit maximaler Stromlast an allen USB-Anschlüssen.

<sup>3</sup> P<sub>on</sub> : Energieverbrauch im Einschaltmodus gemäß Energy Star 8.0-Version.

TEC: Gesamter Energieverbrauch in kWh gemäß Energy Star 8.0-Version.

Dieses Dokument dient lediglich Informationszwecken und gibt die Laborleistung wieder. Ihr Produkt kann je nach den von Ihnen bestellten Softwareprogrammen, Komponenten und Peripheriegeräten andere Werte aufweisen und wir verpflichten uns nicht, solche Informationen zu aktualisieren.

Daher sollte der Kunde bei Entscheidungen bezüglich elektrischer Toleranzen oder anderweitig nicht auf diese Informationen vertrauen. Es werden weder ausdrücklich noch impliziert Zusicherungen bezüglich der Exaktheit oder Vollständigkeit gemacht.

#### **HINWEIS: Dieser Monitor ist ENERGY-STAR-zertifiziert.**

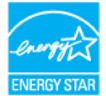

Dieses Produkt qualifiziert sich für ENERGY STAR mit den werkseitigen Standardeinstellungen (ComfortView = Aus, Helligkeit = 75 %).

Durch Änderung der werkseitigen Standardeinstellungen oder Aktivierung anderer Funktionen kann sich der Stromverbrauch über die von ENERGY STAR festgelegte Grenze hinaus erhöhen.

## <span id="page-12-0"></span>**Physikalische Eigenschaften**

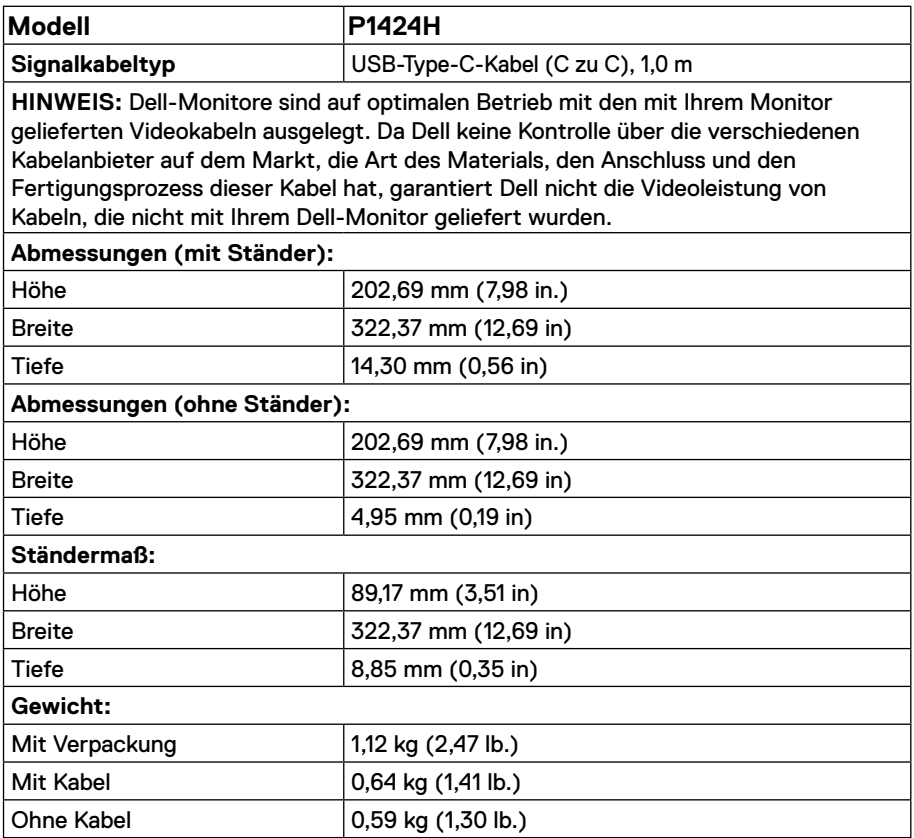

## <span id="page-13-0"></span>**Umweltbezogene Eigenschaften**

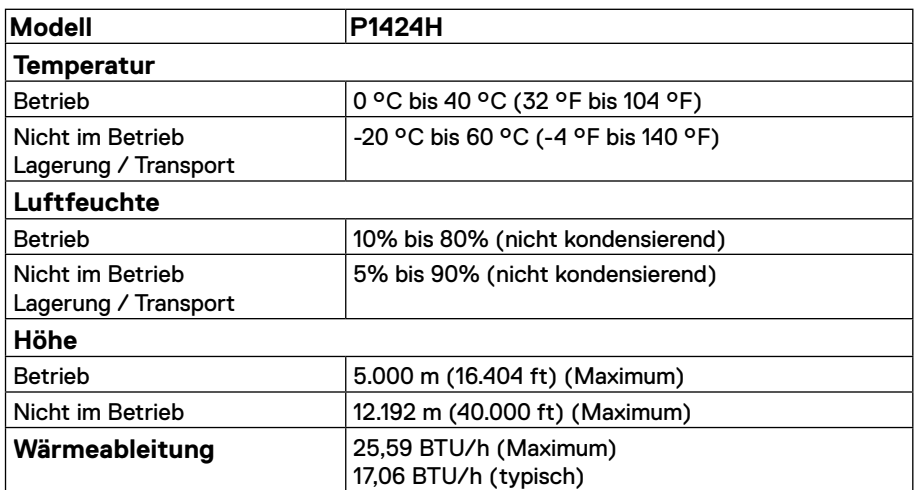

#### <span id="page-14-0"></span>**Pinbelegungen**

USB-Type-C-Port

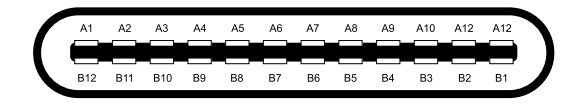

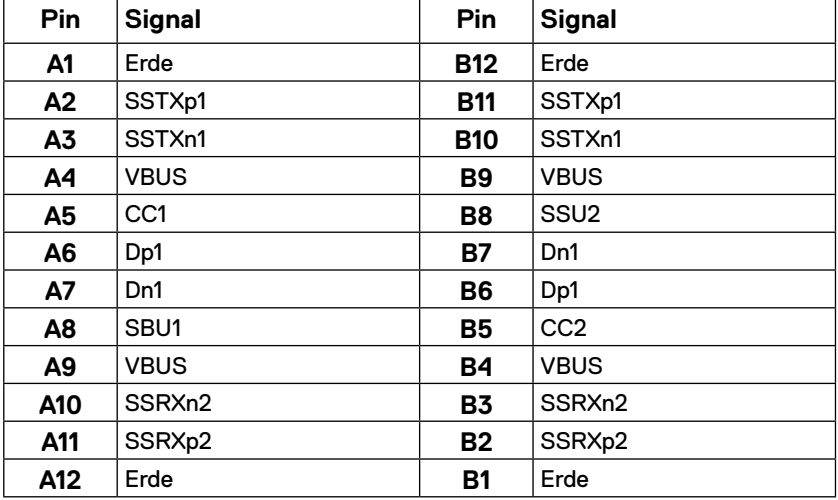

# <span id="page-15-0"></span>**Plug-and-Play-Fähigkeit**

Sie können den Monitor an jedes Plug-and-Play-kompatible System anschließen. Der Monitor versorgt den Computer über DDC- (Display Data Channel) Protokolle automatisch mit seinen EDID (Extended Display Identification Data), damit sich der Computer selbst konfigurieren und die Monitoreinstellungen optimieren kann. Die meisten Monitorinstallationen sind automatisch, Sie können nach Bedarf verschiedene Einstellungen wählen. Weitere Informationen über die Änderung von Monitoreinstellungen finden Sie unter **[Monitor bedienen](#page-22-2)**.

# **Qualitätsrichtlinie für LCD-Monitor & Pixel**

Während der Herstellung eines LCD-Monitors ein oder mehrere Pixel unverändert fixiert bleiben, was kaum zu sehen ist und sich nicht auf die Anzeigequalität oder Nutzbarkeit auswirkt. Weitere Informationen über die Qualitäts- und Pixelrichtlinie für Dell-Monitore finden Sie auf der Dell-Support-Seite unter www.dell.com/pixelguidelines.

#### **Leitfaden für die Wartung Ihren Monitor Reinigen**

 $\triangle$  ACHTUNG: Lesen und beachten Sie vor dem Reinigen des Monitors die **[Sicherheitshinweise.](#page-4-1)**

#### **WARNUNG: Ziehen Sie die Netzleitung von der Steckdose ab, bevor Sie den Monitor reinigen.**

Beachten Sie für ein bewährtes Vorgehen beim Auspacken, Reinigen oder Handhaben Ihres Monitors die nachstehend aufgelisteten Anweisungen:

- **•** Reinigen Sie Ständerbaugruppe, Bildschirm und Gehäuse Ihres Dell-Monitors mit einem leicht mit Wasser angefeuchteten Tuch. Verwenden Sie bei Verfügbarkeit ein Bildschirmreinigungstuch oder eine für Dell-Monitore geeignete Lösung.
- **•** Stellen Sie nach Reinigung der Tischfläche sicher, dass er vollständig getrocknet und frei von Feuchtigkeit und Reinigungsmitteln ist, bevor Sie Ihren Dell-Monitor daraufstellen.

#### **ACHTUNG: Verwenden Sie keine Reiniger oder anderen Chemikalien, wie Benzin, Verdünner, Ammoniak, Scheuerreiniger, Alkohol oder Druckluft.**

**ACHTUNG: Die Verwendung von Reinigungschemikalien kann das Aussehen des Monitors verändern, bspw. Farben verblassen lassen, einen milchigen Film am Monitor hinterlassen, Verformungen, ungleichmäßige dunkle Schatten und ein Ablösen der Bildschirmoberfläche verursachen.**

- **WARNUNG: Sprühen Sie eine Reinigungslösung sowie Wasser niemals direkt auf den Monitor. Andernfalls können sich Flüssigkeiten an der Unterseite des Bildschirms ansammeln und die Elektronik korrodieren, was dauerhafte Schäden zur Folge hat. Tragen Sie die Reinigungslösung oder das Wasser stattdessen auf ein weiches Tuch auf und reinigen Sie dann den Monitor.**
- **HINWEIS: Monitorschäden aufgrund unsachgemäßer Reinigungsverfahren und der Verwendung von Benzin, Verdünner, Ammoniak, Scheuerreinigern, Alkohol, Druckluft oder anderen Reinigern jeglicher Art gelten als vom Kunden induzierte Schäden (Customer Induced Damage, CID). CID fällt nicht unter die standardmäßige Dell-Garantie.**
- **•** Sollten Sie beim Auspacken Ihres Monitors weiße Pulverreste bemerken, wischen Sie diese mit einem Tuch weg.
- **•** Gehen Sie sorgsam mit Ihrem Monitor um, da Kratzer und weiße Schrammen bei einem dunkelfarbigen Monitor stärker auffallen als bei einem hellen.
- **•** Verwenden Sie zur Beibehaltung einer optimalen Bildqualität einen dynamisch wechselnden Bildschirmschoner an Ihrem Monitor und schalten Ausschalten Ihren Monitor aus, wenn er nicht benutzt wird.

# <span id="page-17-0"></span>**Ihren Monitor einrichten**

# **Hülle**

Die mit dem Monitor gelieferte Schutzhülle kann Ihren Monitor vor Schäden bei Transport oder lagerung schützen.

Folgende Abbildungen zeigen die Verwendung der Schutzhülle.

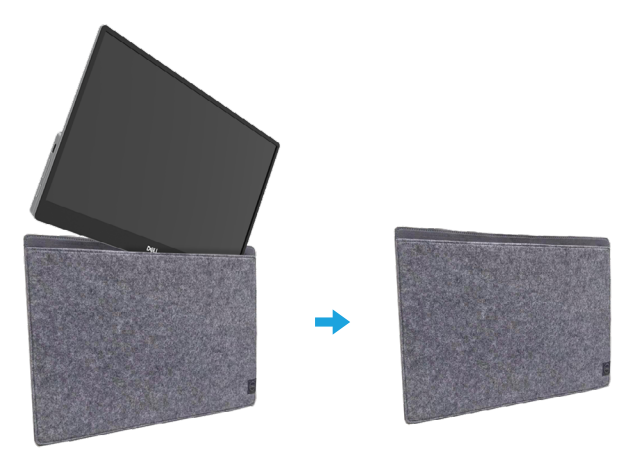

# **Neigung**

Bitte beachten Sie beispielhaft für den Neigungsbereich die nachstehende Abbildung.

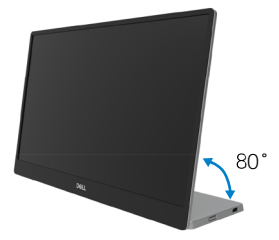

# <span id="page-18-0"></span>**Ihren Monitor anschließen**

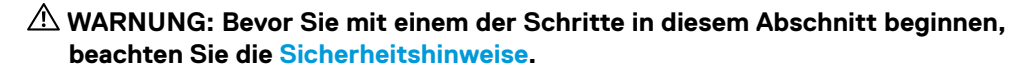

 **HINWEIS: Dell-Monitore sind darauf ausgelegt, optimal mit von Dell mitgelieferten Kabeln zu funktionieren. Dell garantiert Videoqualität und Leistung nicht, wenn Sie Kabel anderer Anbieter verwenden.**

 **HINWEIS: Schließen Sie nicht alle Kabel gleichzeitig an den Computer an.**

#### **HINWEIS: Die Abbildungen dienen nur der Veranschaulichung. Das Aussehen der Computers kann variieren.**

So schließen Sie Ihren Monitor an den Computer an:

- **1.** Schalten Sie Ihren Computer aus und ziehen Sie die Netzleitung ab.
- **2.** Es gibt 2 Arten, den P1424H zu nutzen: normale Nutzung und Aufladung.

#### **Normale Nutzung**

Es gibt 2 Arten der normal Nutzung des P1424H: Notebook und Mobiltelefon.

**1.** Verbinden Sie den USB-Type-C-Port des Notebooks und P1424H mit einem USB-Type-C-Kabel.

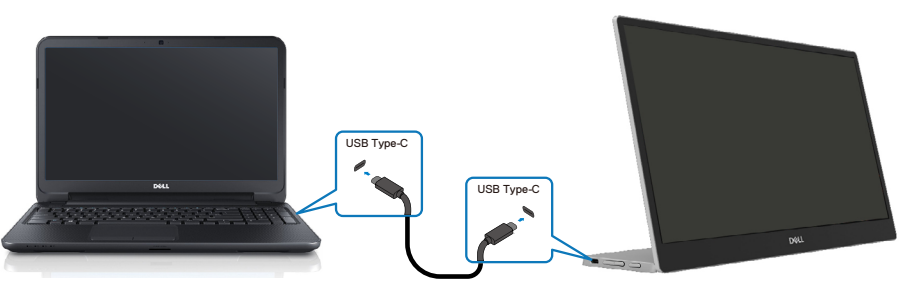

**2.** Verbinden Sie den USB-Type-C-Port des Mobiltelefons und P1424H mit einem USB-Type-

C-Kabel.

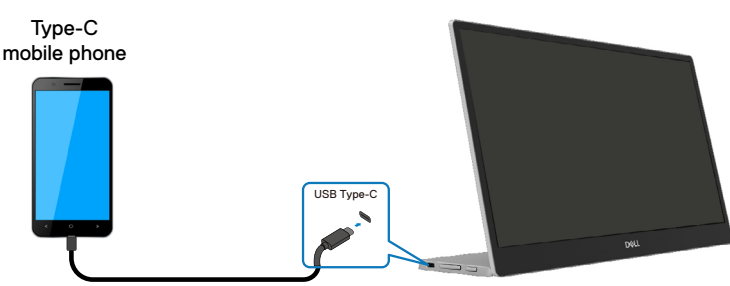

**HINWEIS: Bei normaler Nutzung müssen Geräte von Notebook und Mobiltelefon, die eine Verbindung zum P1424H herstellen, Videosignal und Stromausgabe von 7,5 W (5 V/1,5 A) unterstützen. Wenn ungewöhnliche Anzeigebedingungen auftreten, prüfen Sie bitte, ob Ihre Geräte USB-Type-C-Alt-Mode-Anzeige und von PD 2.0 oder höher unterstützen. Nach Prüfung bitte erneut anschließen und noch einmal versuchen.**

**HINWEIS: Bei Verbindung mit einem Mobiltelefon sollten Sie das Netzteil anschließen.**

#### **Plug-in-Nutzung**

Es gibt 2 Arten der Plug-in-Nutzung für P1424H: Notebook und Mobiltelefon mit Netzteil.

**1.** Verbinden Sie das Type-C-Netzteil mit P1424H und verbinden Sie P1424H über ein USB-Type-C-Kabel mit dem Notebook. (Elektronisch gekennzeichnetes Kabel, Nennstrom: 5 A)

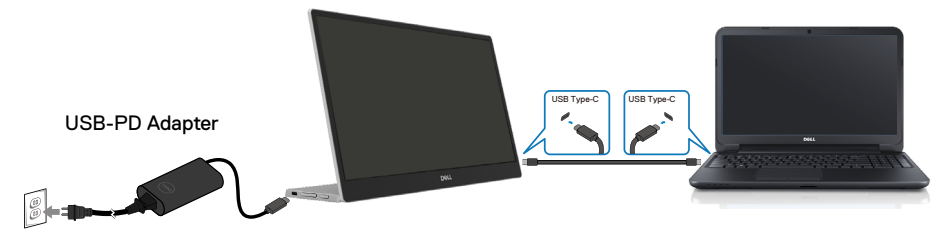

**2.** Verbinden Sie das Type-C-Netzteil mit P1424H und verbinden Sie P1424H über ein USB-Type-C-Kabel mit dem Mobiltelefon.

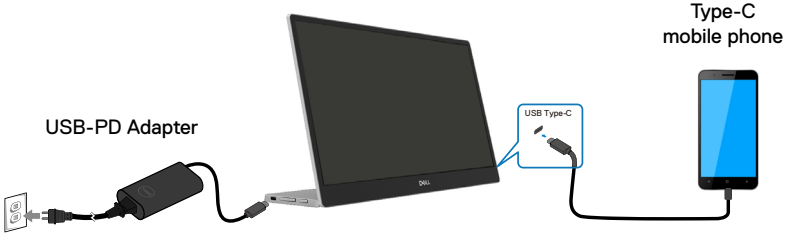

 **HINWEIS: Wenn ungewöhnliche Ladebedingungen auftreten, prüfen Sie bitte die Leistungskapazität Ihres mit P1424H verbundenen Netzteils und stellen Sie sicher, dass sie für P1424H und andere Geräte ausreicht. Zur reibungslosen Nutzung des Monitors beachten Sie bitte [Voreingestellte](#page-10-1)  [Anzeigemodi](#page-10-1) und [Energieverwaltungs.](#page-11-0)** 

 **HINWEIS: Wenn Sie das Netzteil vom P1424H trennen, wird der Bildschirm schwarz.**

 **Hinweis: Bei Verbindung eines Netzteils mit 90 W oder mehr beträgt die maximale Power-Delivery-Ausgabe des Monitors 65 W.**

**Bei Verbindung eines Netzteils mit 65 W beträgt die maximale Power-Delivery-Ausgabe vom Monitor 45 W.**

**Bei Verbindung eines Netzteils mit 45 W beträgt die maximale Power-Delivery-Ausgabe vom Monitor 30 W.**

**Bei Verbindung eines Netzteils mit < 30 W beträgt die maximale Power-Delivery-Ausgabe vom Monitor 7,5 W.**

**Der Dell-Monitor P1424H kann maximal 65 W an das System ausgeben. Falls das System 90 W oder mehr benötigt, muss ein Netzteil mit 90 W oder mehr an das System angeschlossen werden. Andernfalls wird während der Nutzung auf den Akkustrom zugegriffen.**

# <span id="page-21-0"></span>**Mit Docking-Gerät verbinden**

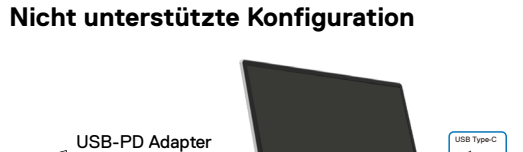

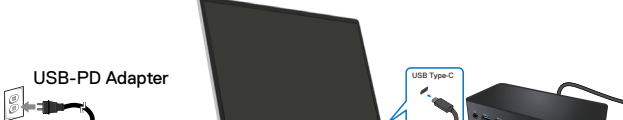

#### **Unterstützte Konfiguration Normale Nutzung**

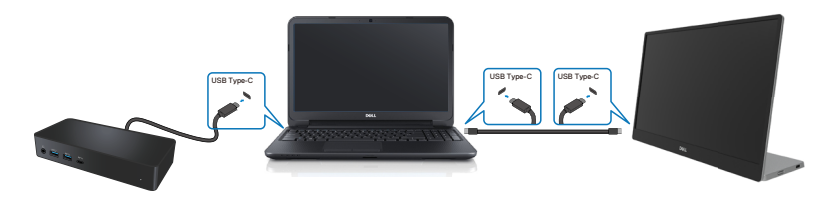

USB Type-C

#### **Plug-in-Nutzung**

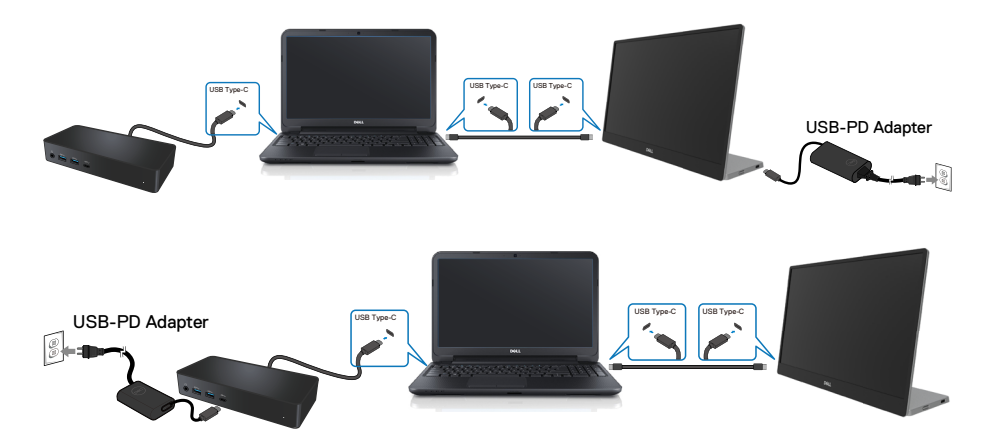

# <span id="page-22-2"></span><span id="page-22-0"></span>**Monitor bedienen**

# **Monitor einschalten**

Drücken Sie die Taste, um den Monitor einzuschalten.

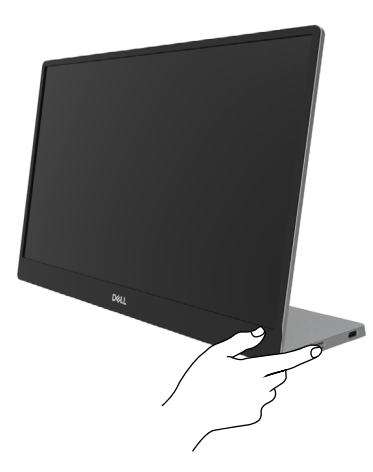

# <span id="page-22-1"></span>**Bedienelement an der Vorderseite verwenden**

Passen Sie über die Steuertaste an der Kante des Monitors das angezeigte Bild an.

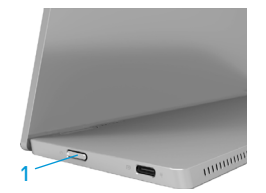

Die folgende Tabelle beschreibt die Steuertaste:

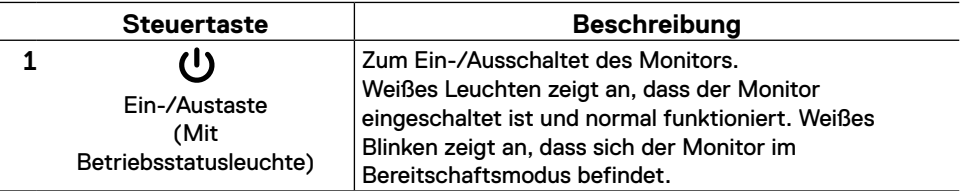

# **OSD-Bedienelemente**

Passen Sie die Bildeinstellungen mit den Tasten an der Kante des Monitors an.

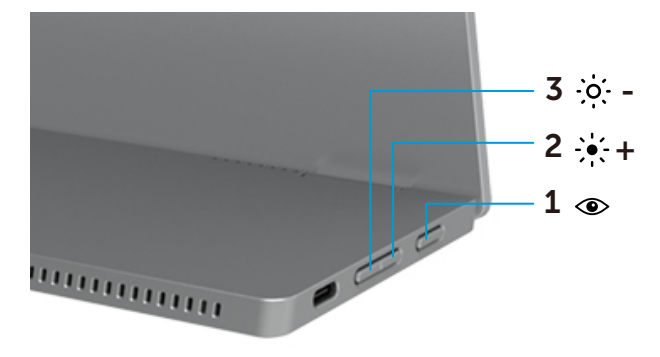

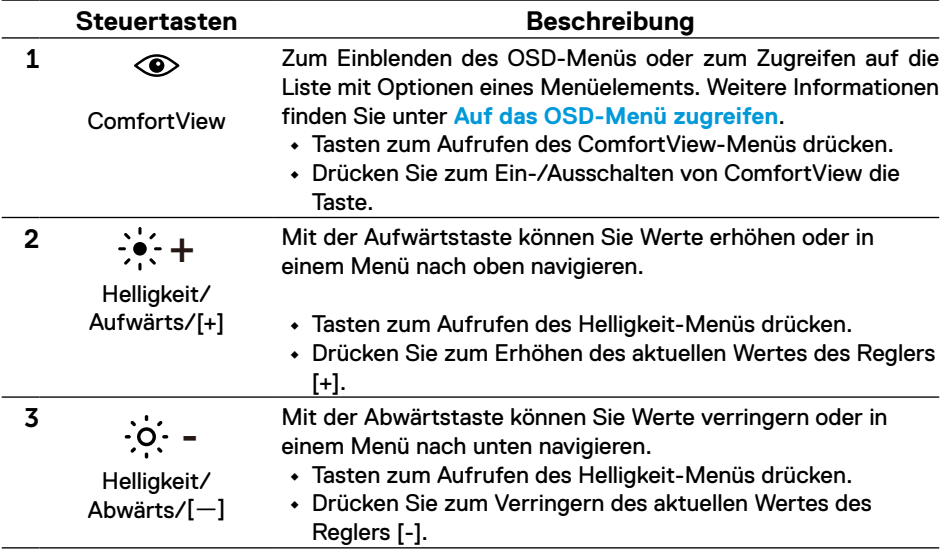

# <span id="page-24-0"></span>**On-Screen Display-Menü (OSD-Menü) verwenden**

#### **ComfortView**

Vermindert den Blauanteil der Bildes, sorgt für eine deutlich angenehmere Darstellung. Mögliche Langzeiteffekte von Blaulichtemissionen eines Monitors sind potenzielle Augenschäden, wie Augenermüdung und Augenbelastung. Zum De-/Aktivieren von ComfortView drücken.

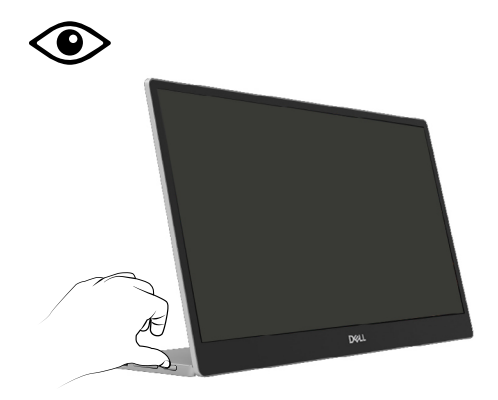

#### <span id="page-25-1"></span><span id="page-25-0"></span>**Auf das OSD-Menü zugreifen**

- **HINWEIS: Jegliche Änderungen werden automatisch gespeichert, wenn Sie ein andere Menü aufrufen, das OSD-Menü verlassen oder warten, bis das OSD-Menü automatisch ausgeblendet wird.**
- **1.** Tasten zum Aufrufen des ComfortView-Menüs drücken.
	- Drücken Sie zum Ein-/Ausschalten von ComfortView die Taste <sup>.</sup> ComfortView = Ein

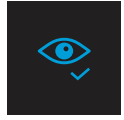

ComfortView = Aus

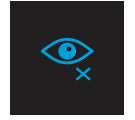

- **2.** Drücken Sie die Taste zum Aufrufen des Menüs Helligkeit.
	- **•** Drücken Sie zum Erhöhen der Helligkeit bzw. zum Verringern der Helligkeit (Min. 0; Max. 100).

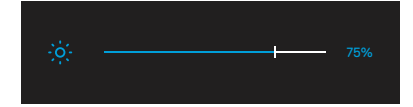

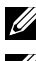

 **Hinweis: Keine Kontrasteinstellung im OSD-Menü.**

 **Hinweis: OSD-Menü unterstützt nur Englisch.**

#### <span id="page-26-0"></span>**OSD-Warnmeldungen**

Wenn der Monitor einen bestimmten Auflösungsmodus nicht unterstützt, sehen Sie die folgende meldung:

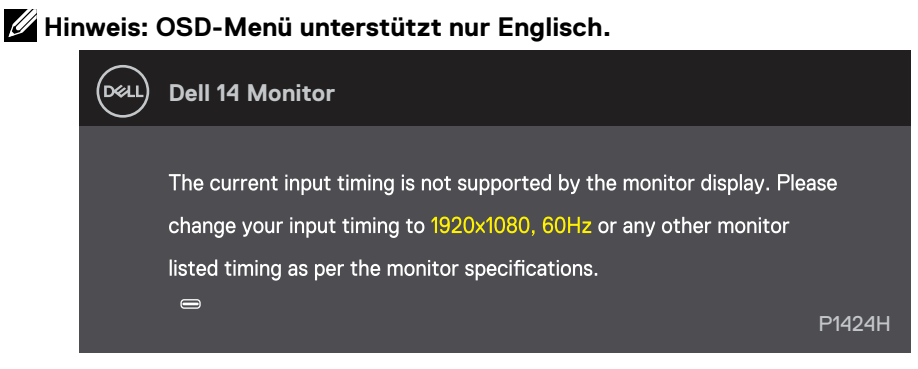

Wenn der Monitor den Bereitschaftsmodus aufruft, erscheint folgende Meldung:

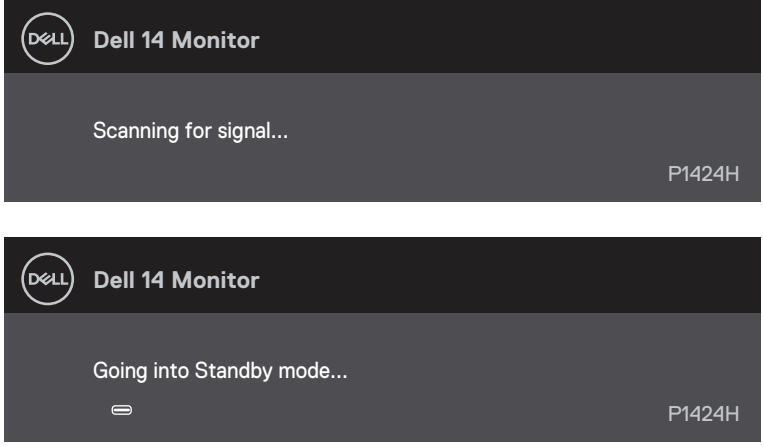

Falls das USB-Type-C-Kabel angeschlossen ist, aber kein Videosignal eingeht, erscheint das nachstehende schwebende Fenster.

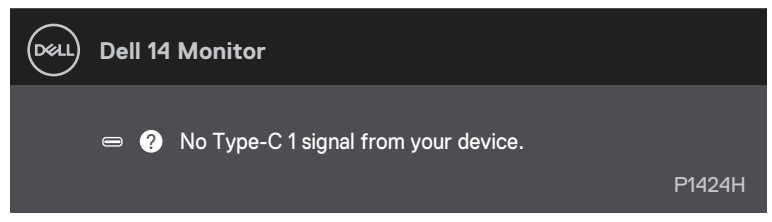

Siehe **[Problemlösung](#page-28-1)** für weitere Informationen.

# <span id="page-27-0"></span>**Anzeigeauflösung Ihres Monitors einstellen**

#### **Anzeigeauflösung auf 1920 x 1080 einstellen**

Stellen Sie die Anzeigeauflösung für optimale Leistung mit Hilfe der nachstehenden Schritte auf 1920 x 1080 ein:

#### **Unter Windows 10 oder Windows 11:**

- **1.** Rechtsklicken Sie auf den Desktop, klicken Sie dann auf **Anzeigeeinstellungen**.
- **2.** Wenn Sie mehr als einen Monitor angeschlossen haben, achten Sie darauf, **P1424H** auszuwählen.
- **3.** Klicken Sie auf die Auswahlliste **Anzeigeauflösung** und wählen Sie **1920 x 1080**.
- **4.** Klicken Sie auf **Keep changes (Änderungen beibehalten)**.

Falls 1920 x 1080 nicht als Option verfügbar ist, müssen Sie Ihren Grafikkartentreiber auf die neuste Version aktualisieren. Wählen Sie je nach Computer einen der folgenden Vorgänge:

Wenn Sie einen Laptop- oder Desktop-PC von Dell verwenden:

**•** Rufen Sie [www.dell.com/support](http://www.dell.com/support) auf, geben Sie Ihr Service-Tag ein und laden Sie den neuesten Treiber für Ihre Grafikkarte herunter.

Wenn Sie einen Laptop- oder Desktop-PC verwenden, der nicht von Dell stammt:

- **•** Rufen Sie die Kundendienstseite Ihres Drittanbieter-Computers auf und laden Sie den neuesten Treiber für Ihre Grafikkarte herunter.
- **•** Rufen Sie die Webseite des Grafikkartenherstellers auf und laden Sie den neuesten Treiber für die Grafikkarte herunter.

<span id="page-28-1"></span><span id="page-28-0"></span> **WARNUNG: Bevor Sie mit einem der Schritte in diesem Abschnitt beginnen, beachten Sie die [Sicherheitshinweise.](#page-4-1)**

### **Selbsttest**

Ihr Monitor besitzt eine Selbsttestfunktion, mit der Sie prüfen können, ob Ihr Monitor richtig funktioniert. Sind Ihr Monitor und der Computer richtig verbunden, aber der Monitorbildschirm bleibt dunkel, führen Sie anhand der nachstehenden Schritte den Monitorselbsttest durch:

- **1.** Schalten Sie Ihren Computer aus.
- **2.** Trennen Sie das Type-C-Netzteilkabel und das Computer-USB-Type-C-Kabel vom Monitor.

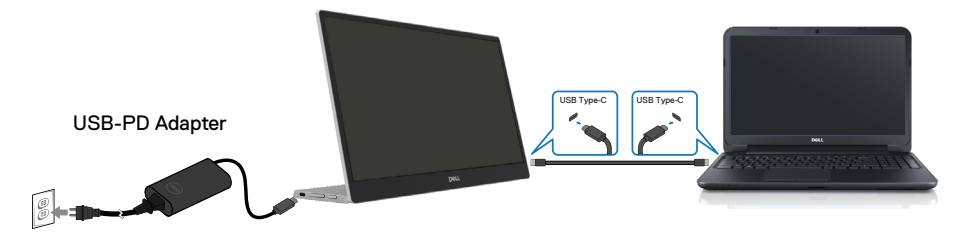

- **3.** Schließen Sie das Type-C-Netzteilkabel an den Monitor an. Auf diese Weise muss der Computer nicht einbezogen werden.
- **4.** Falls der Monitor richtig funktioniert, sucht er nach Signalen und erkennt, dass kein Signal anliegt, zeigt daraufhin folgende Meldung. Während des Selbsttestmodus leuchtet die Betriebs-LED durchgehend blau.

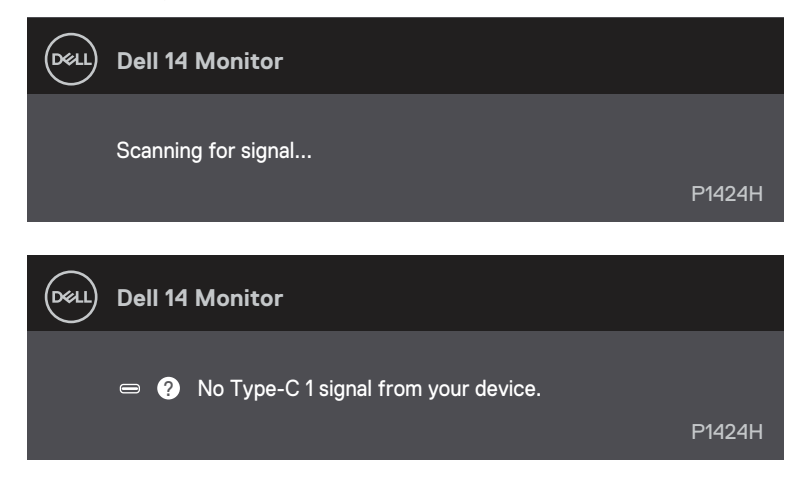

# **HINWEIS: OSD-Menü unterstützt nur Englisch.**

- **HINWEIS: Diese Meldungen erscheinen auch während des normalen Betriebs, falls das Computer-USB-Type-C-Kabel abgezogen wird oder beschädigt ist.**
- **5.** Schließen Sie das Computer-USB-Type-C-Kabel wieder an, schalten Sie dann Ihren Computer ein und warten Sie, bis der Startvorgang abgeschlossen ist.

Falls Ihr Monitor nach Schritt 5 dunkel bleibt, prüfen Sie Ihren Videocontroller und Computer.

# <span id="page-30-0"></span>**Integrierte Diagnose**

#### **So führen Sie die integrierte Diagnose durch:**

- **1.** Stellen Sie sicher, dass der Bildschirm sauber ist (keine Staubpartikel auf der Bildschirmoberfläche).
- **2.** Halten Sie die Taste  $\circledast$ etwa 3 Sekunden gedrückt und warten Sie auf die Einblendung eines Diagnosemusters.
- **3.** Schalten Sie mit der Aufwärtstaste/[+] zwischen den Mustern um. Zu Beginn des Diagnoseprogrammes erscheint ein graues Testbild.
- **4.** Untersuchen Sie den Bildschirm sorgfältig auf Abweichungen.
- **5.** Drücken Sie zum Ändern des Testmusters die Aufwärtstaste/[+].
- **6.** Wiederholen Sie die Schritte 4 und 5, um die Anzeige in rot, grün, blau, schwarz und weiß sowie die Textbildschirme zu überprüfen.
- **7.** Prüfen Sie beim weißen Testbildschirm die Gleichmäßigkeit der weißen Anzeige. Prüfen Sie außerdem, ob ein Grün-/Rotstich usw. vorliegt.
- **8.** Drücken Sie zum Beenden des Diagnoseprogramms die Aufwärtstaste/[+].

## <span id="page-31-0"></span>**Allgemeine Probleme**

Die folgende Tabelle bietet allgemeine Informationen zu üblichen Monitorproblemen, die auftreten könnten, sowie Korrekturvorschläge:

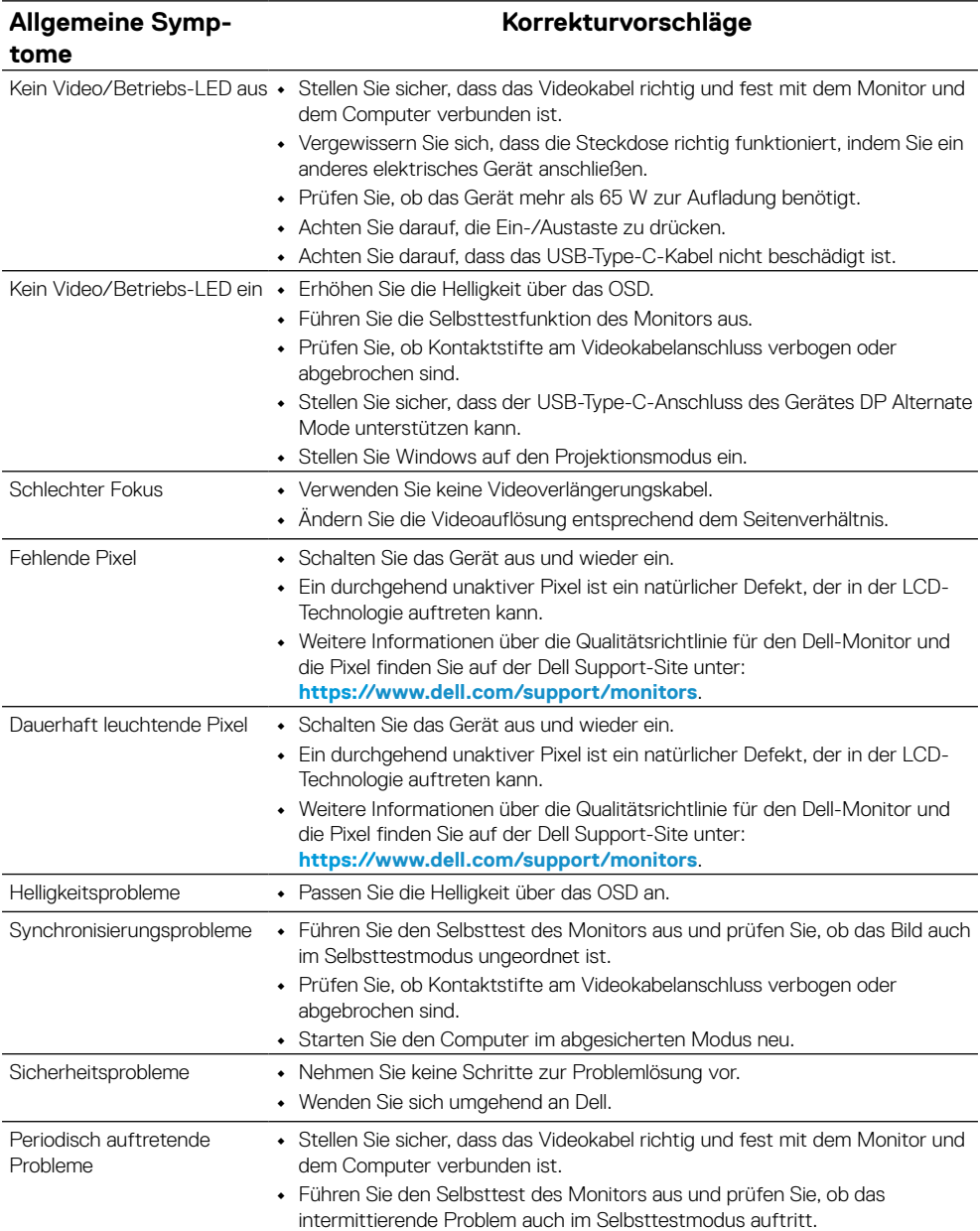

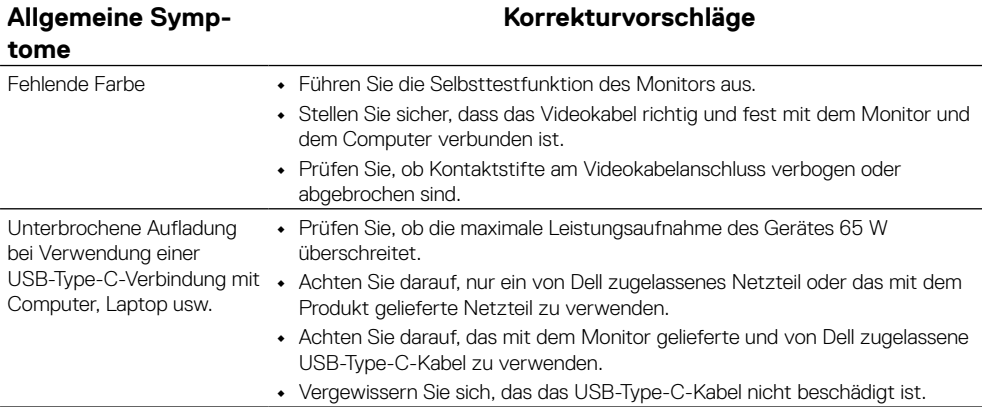

# <span id="page-33-0"></span>**Regulatorische Informationen**

# **FCC-Hinweis (nur USA) und Informationen zu anderen Richtlinien**

FCC-Hinweise und Informationen zu anderen Richtlinien finden Sie auf der Webseite für Richtlinienkonformität unter [www.dell.com/regulatory\\_compliance.](http://www.dell.com/regulatory_compliance)

# **EU-Produktdatenbank für Energy Label und Produktinformationsblatt**

P1424H: <https://eprel.ec.europa.eu/qr/1435998>

# <span id="page-34-1"></span><span id="page-34-0"></span>**Dell kontaktieren**

Beachten Sie zum Kontaktieren von Dell bei Fragen zum Kauf, zum technischen Support oder zum Kundendienst [www.dell.com/contactdell.](http://www.dell.com/contactdell)

- **HINWEIS: Die Verfügbarkeit variiert je nach Land und Produkt, und einige Services sind möglicherweise nicht in Ihrem Land verfügbar.**
- **HINWEIS: Falls Sie keine aktive Internetverbindung haben, finden Sie die Kontaktinformationen auf Ihrer Kaufrechnung, dem Lieferschein, Beleg oder im Dell-Produktkatalog.**